## A...kademie der bildenden Künste Wien

## Umleitung der Akademie Mails auf eine private E-Mail Adresse

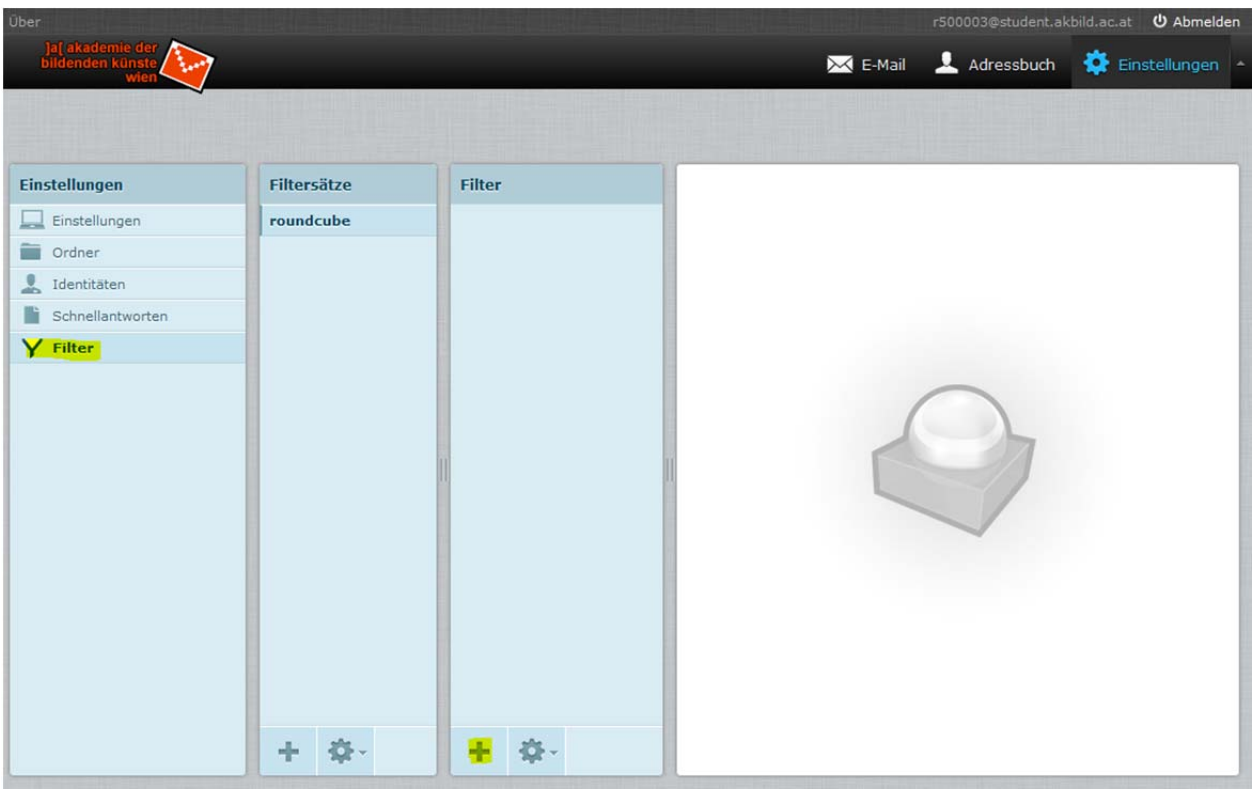

Unter "*Einstellungen"* > "*Filter"* auswählen und auf das *+* Symbol in der Filterspalte klicken.

Unter den Filterdefinitionen einen beliebigen Namen wählen und diesen Filter für "*alle Nachrichten"* markieren. Als Aktion "*Nachricht umleiten an"* auswählen und die E‐Mail Adresse eintragen an welche die Mail umgeleitet werden soll. Abschließend mit "*Speichern"* bestätigen.

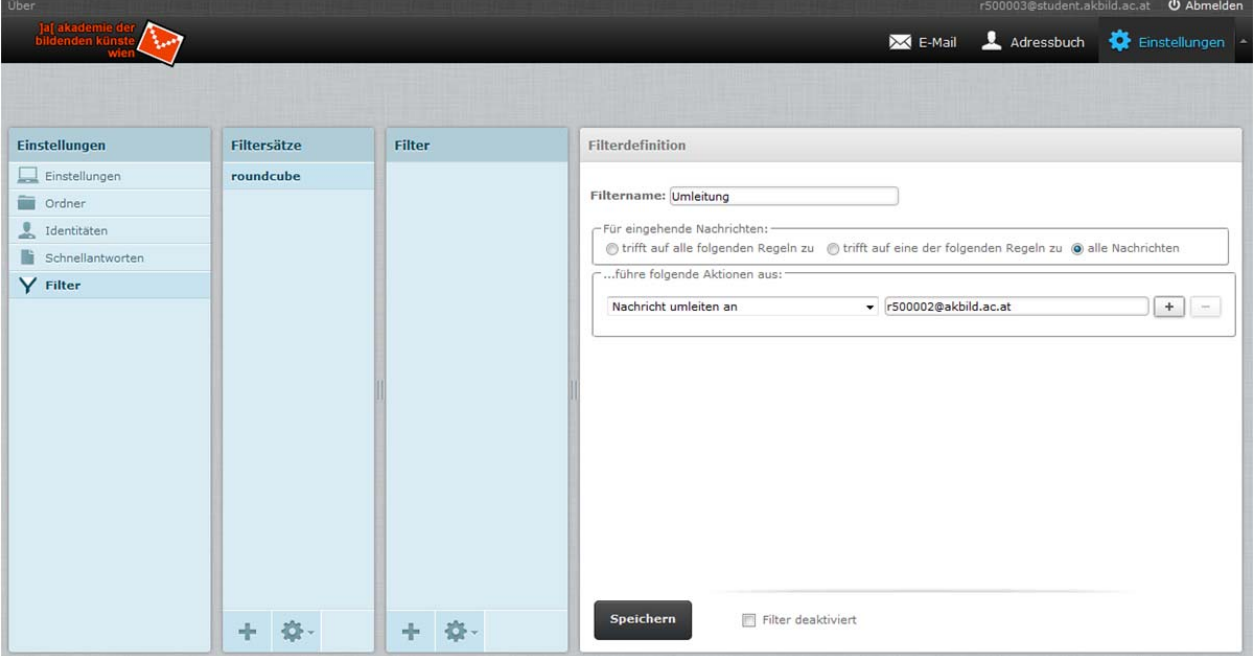